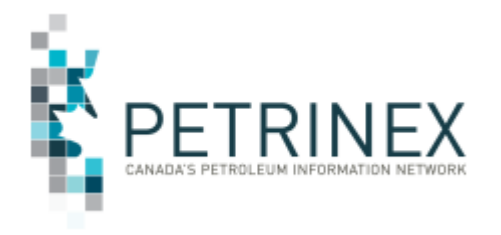

## **HOW TO CREATE GROUPS OF BATTERIES FOR PETRINEX OIL FORECAST TOOL FUNCTIONS**

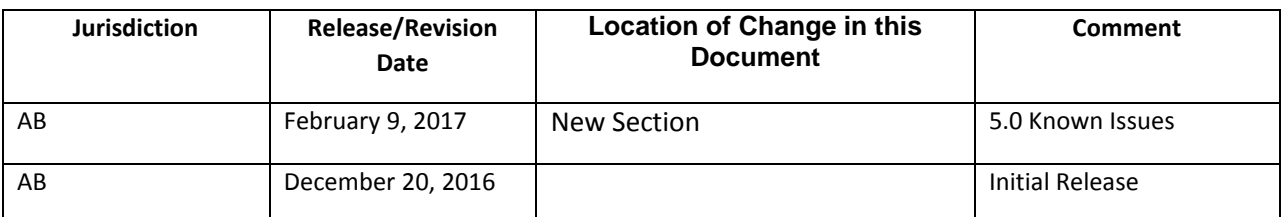

### **Contents**

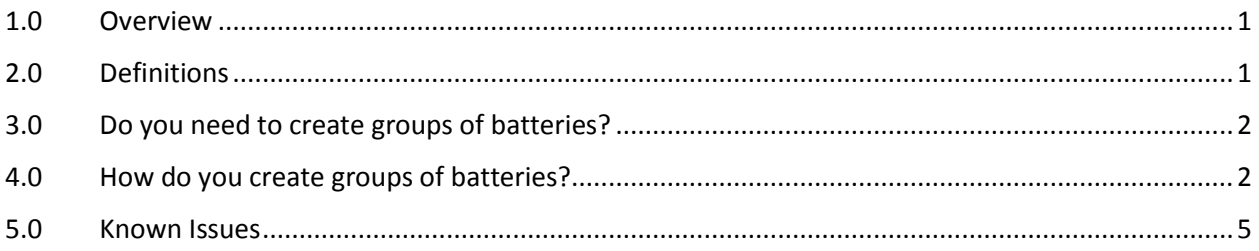

### <span id="page-0-0"></span>**1.0 Overview**

Oil Forecasting is the process whereby Producing Battery Facility Operators forecast (estimate) how much oil is going to be shipped to a pipeline, terminal or other non-operated facility during an upcoming month. Forecasting can be done by various departments in an Oil and Gas Company. Since the language used in the various departments is often the same but has a different meaning in different departments the following are the definitions used in the Petrinex Oil Forecast Tool functions.

### <span id="page-0-1"></span>**2.0 Definitions**

**Battery** – a producing battery that has wells linked to it. Crown Oil royalty is calculated at each well. A producing battery can also be a Delivery or Form A Battery and vice versa.

**Battery Groups** – are used to organize multiple batteries into reporting groups to align with the way the forecasted data is reporting by the Business Associate (BA).

**Crude Oil Logistics Committee (COLC)** – oversees the Forecast/Form A process

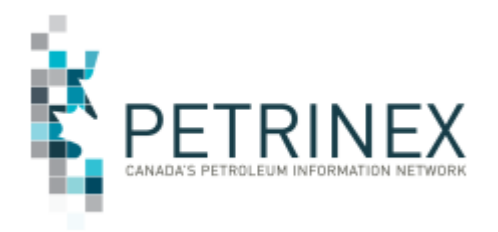

**Delivery Battery** (also known as a Form A Battery) – a battery that delivers the product to the pipeline, terminal or a facility operated by another BA. A delivery battery may receive oil from various upstream operated and non-operated batteries.

**Form A** – a form that must be submitted monthly (outside Petrinex as per the COLC). The data on the form includes the forecasted gross volume and the volume associated with each shipper including the Crown (APMC) share. The form also includes the delivering facility and the receiving facility.

**Receiving Facility** – a facility that receives product from another facility. This can be the sales facility such as a pipeline or terminal or any other facility type that is receiving product such as a custom treater or another battery.

**Upstream** – In the oil and gas industry, product movement is described similar to the flow of a river. The wells and producing batteries are upstream (the source of the product) and the product moves downstream to the sales points (i.e. terminals and pipelines).

### <span id="page-1-0"></span>**3.0 Do you need to create groups of batteries?**

Many larger companies do not forecast each producing battery separately. These companies generally have Marketing Departments that forecast at the Delivery or Form A (group) level. In these cases Groups will need to be created and maintained in Petrinex to ensure the Petrinex generated forecast aligns with the company's reporting.

We strongly encourage the creation of groups as early as possible after the implementation of the oil forecast tool functionality in Petrinex. The Petrinex-generated initial Oil Forecast Gross and Crown report, will be generated on February 27<sup>th</sup>, 2017. It will calculate forecasts using whatever groups exist when the report is generated. If the groups are created after the initial forecast then the user will need to request the forecast data be recalculated when the groups are defined.

**Note:** If your company forecasts each producing battery separately then there is no need to create groups.

### <span id="page-1-1"></span>**4.0 How do you create groups of batteries?**

The initial creation of groups of batteries can be a long and/or complicated process, in order to help companies Petrinex will provide a spreadsheet that lists all of your operated batteries and where they delivered to in the most recent reported production month. Using this spreadsheet the data can be organized using a pivot table into groups based on the delivering battery.

#### **Follow the steps below to get the spreadsheet listing your facilities and how to use to create your Facility View (Group) list.**

- 1. To request this spreadsheet send an email to [petrinexsupport@petrinex.ca](mailto:petrinexsupport@petrinex.ca) and include **OFT group spreadsheet** in the subject line.
	- a. Please include the BA ID and name you need the spreadsheet created for in the email.

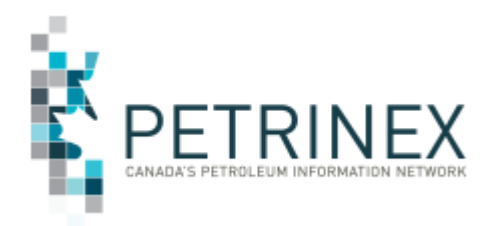

- b. Once Petrinex has processed your request, a spreadsheet will be sent to you. You can then use the spreadsheet to create and validate the groupings (facility view lists) you need to create. It will be your choice as to the naming conventions you would like to use.
- 2. Open the received spreadsheet, click "Insert" and select "PivotTable.
	- a. Ensure all the data on the spreadsheet is identified in the Table/Range section.
	- b. Click OK this will create a new page in your spreadsheet
	- c. Choose the field Root Delivery Facility and move it to the Row Labels section
	- d. Choose the field Root Delivery Facility Name and move it to the Row Labels section
	- e. Choose the field Delivery Facility and move it to the Row Labels section
	- f. Choose the field Delivery Facility Name and move it to the Row Labels section
		- Make sure the items listed above are in the Row Labels section in the above order.
	- g. This should result in the data being organized by the facilities that deliver to the sales points.
- 3. The screen shot included as **Appendix A** shows how the pivot table data should look.
- 4. As you can see the data has been organized to identify the Delivering/Form A facility and lists the batteries that are in that group.

Using that example, there are two (2) groups of batteries (ABBT0000001 & ABBT0000005) that have multiple batteries that they received product from, and a single battery (ABBT0000004) that could be another group if you wish. It is your choice regarding the naming convention you would like for these groups. For example you could name these groups the same as the Form A or Delivery Facility i.e. Del BT ABBT0000001 or use the Field Name i.e. Provost ABBT000005 Group we suggest using the field name to make for easier sorting. The group name can be up to 36 characters. Some BA's are organizing their Facility View Lists using the Stream Type in the Group name, for example Heavy-WCB Wainwright or Peace SO Dunvegan.

5. Once you have decided on your group names and the batteries that will be in each group, you can cut and paste your data onto a csv spreadsheet available to upload to Petrinex. See the **Job Aid: Oil Forecast Submissions Spreadsheet Upload Specifications** for more details on **Facility View List** creation.

**Note:** Until go-live this csv spreadsheet will need to be sent to the Petrinex Service Desk via the Interoperability testing process so that it can be run in our test environment for any issues and should if possible be sent in before requesting the Oil Forecast Report. The instructions on how

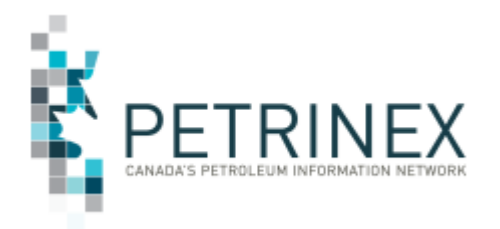

to send in testing requirements are available on the Petrinex Website – Initiatives Page – APMC/Industry Conventional Oil Forecast Tool Project – Job Aids – Interoperability Testing Guide and Transmittal Form.

- 6. As an example, the group could be called Provost Delivery ABBT0000001 and included in the group/Facility view would be ABBT0000001, ABBT0000002 and ABBT0000003. Please note that ABBT000001 must be included even if it identified in the Name of the Facility View List (Group).
- 7. The screen shot below shows how the Facility view lists (groups) would be reported on a csv upload to create the lists for the above pivot table data (item #3).

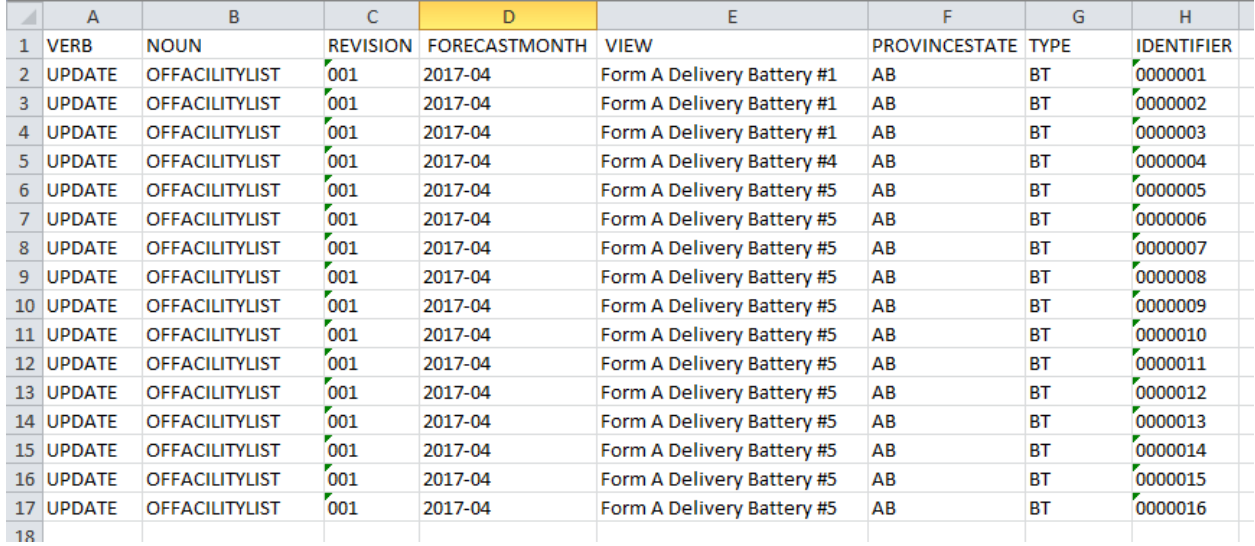

<span id="page-3-0"></span>If you have any questions on building and using the pivot table please contact Ann.hagedorn@gov.ab.ca

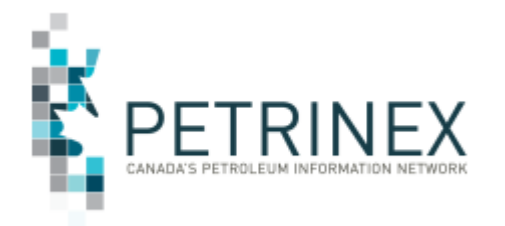

### **5.0 Known Issues**

- Initial setup prior to February 25<sup>th</sup> should be submitted using the forecast month 2017-01 for April facilities. However for May forecast will be based on April lists, June forecast will be based on May lists, etc. **Potential Change Request, timing TBD.**
- Facility view lists that are created retroactively will need to be created/submitted for each month into the current forecast month.
	- $\circ$  For example, if the current forecast month is May (2 months in Petrinex) and you create/submit a new View List (Group) for April and wish to use it for May, you must also submit the same list for May. If the list is in place for Pay prior to the June Gross and Crown initial report then the May list will be used for June. **Potential Change Request, timing TBD.**
- Ignore warning message regarding facility without well links on Facility View List setup/changes. This message is generated if there was no well data or volume for the facility forecast last month.
- When creating a facility view list a battery **can only be on one list in any single forecast month**. The rational for this is that in order to calculate the correct crown royalty the well share can only be calculated once. If the same battery (and its' wells) are on multiple lists (i.e. two) then the gross and crown share would be double counted. If and/or when additional functionality to complete the Form A processes are built in Petrinex, the ability to take the calculated values at the battery and split them to multiple destinations (Form  $A -$ Delivery Batteries) would be available. Until this functionality is built those splits need to be done in Industry systems outside of Petrinex. **Potential Change Request, timing TBD**
- **Oil Forecast – Facility View List Report** requests may/will contain lists in the Facility View List List-box that are not valid for the month selected. All lists that have been created currently are displayed in the Facility View List List-Box. It is not month sensitive. **Potential Change Request, timing TBD**

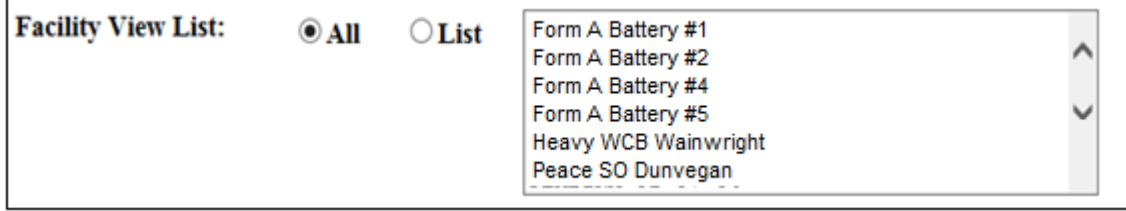

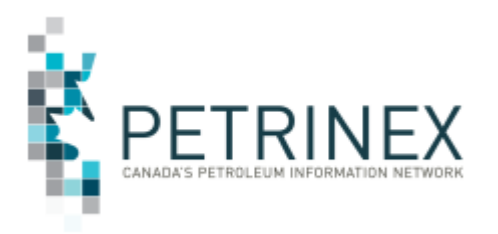

## **APPENDIX A**

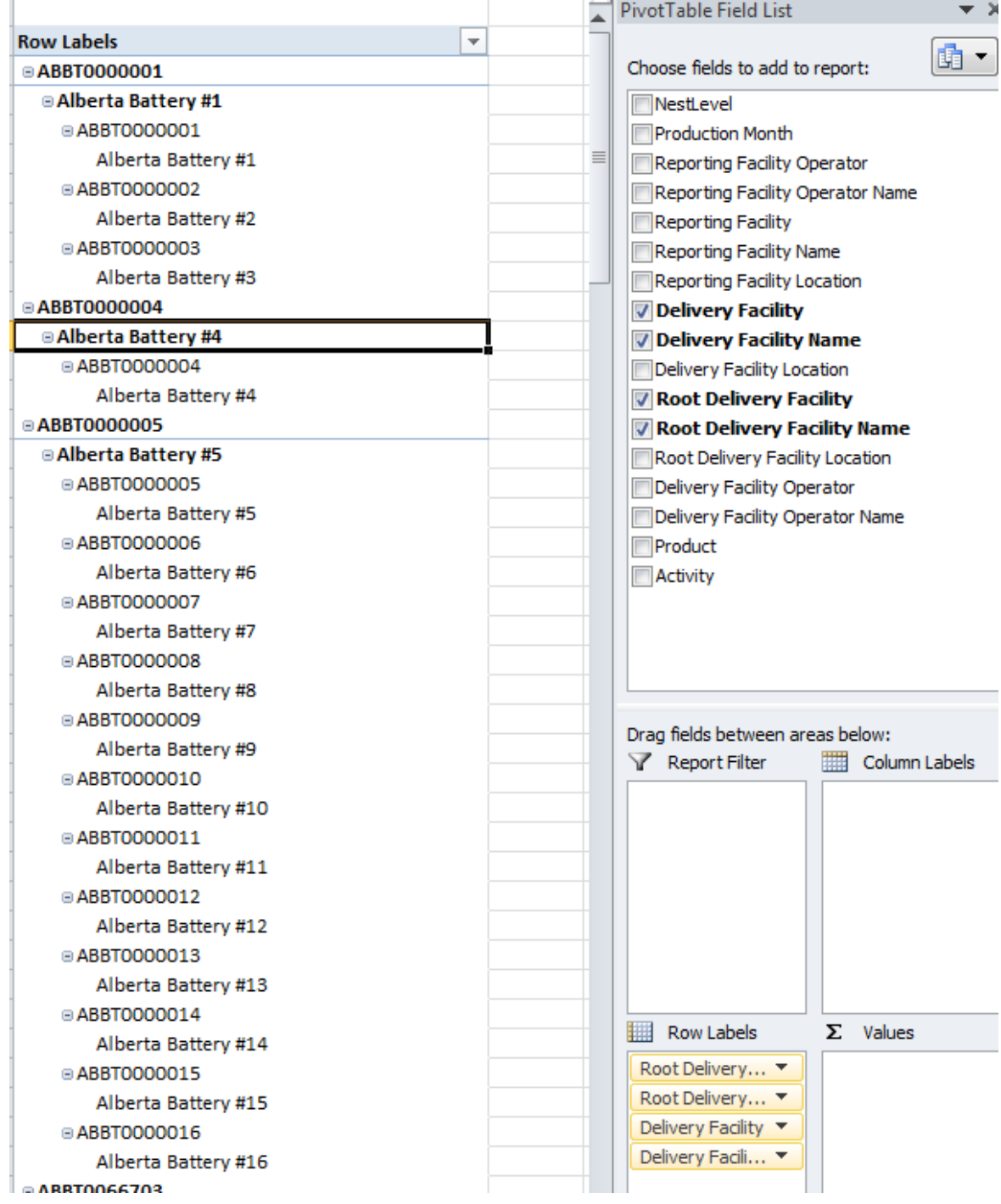